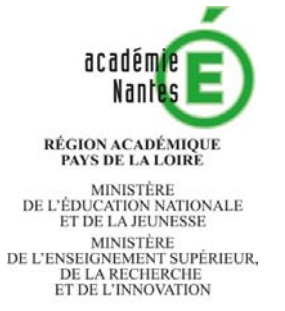

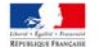

# Mode d'emploi du formulaire de demande de mobilisation du compte personnel de formation

### Création de votre compte « Démarches Simplifiées » pour votre usage professionnel (1/4)

Après avoir cliqué sur le lien figurant dans la rubrique intranet « CPF », ce 1<sup>er</sup> écran apparait :

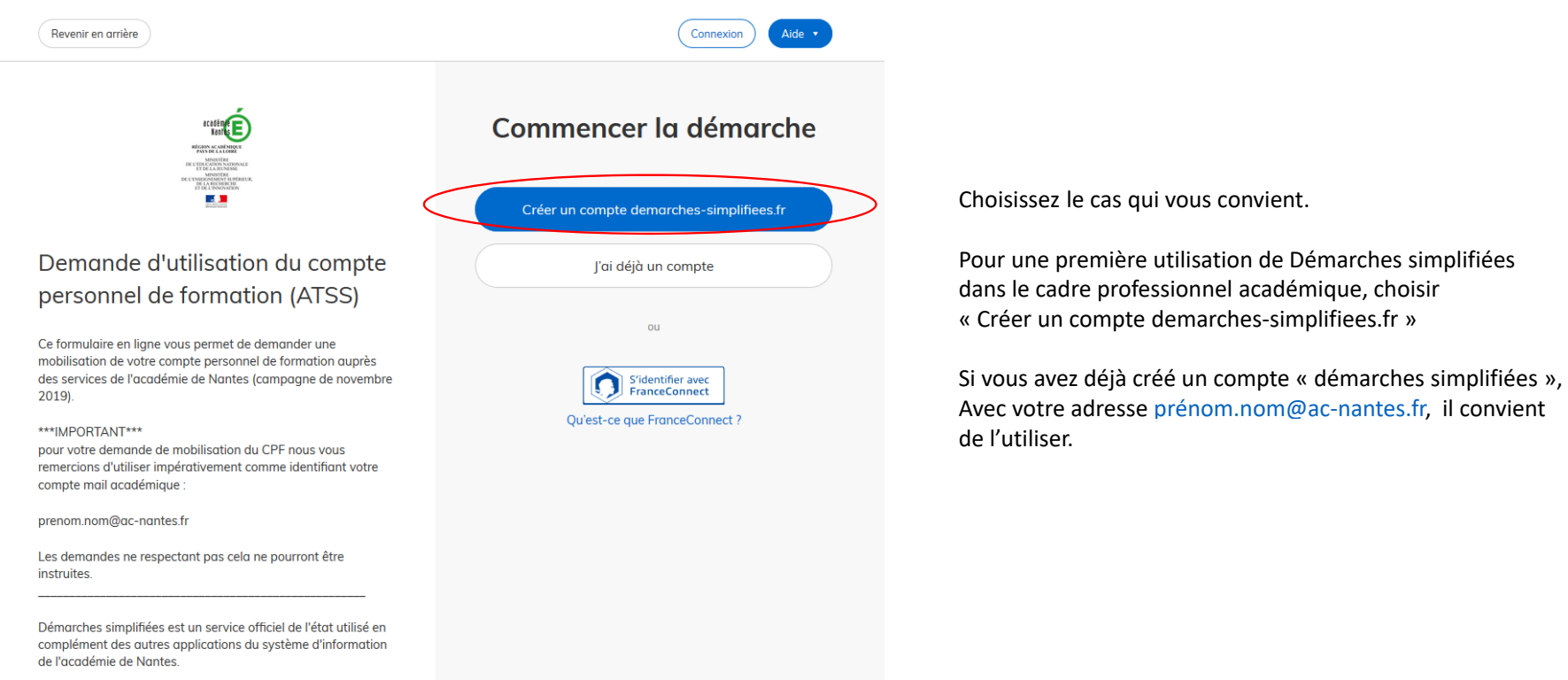

## Création de votre compte « Démarches Simplifiées » pour votre usage professionnel (2/4)

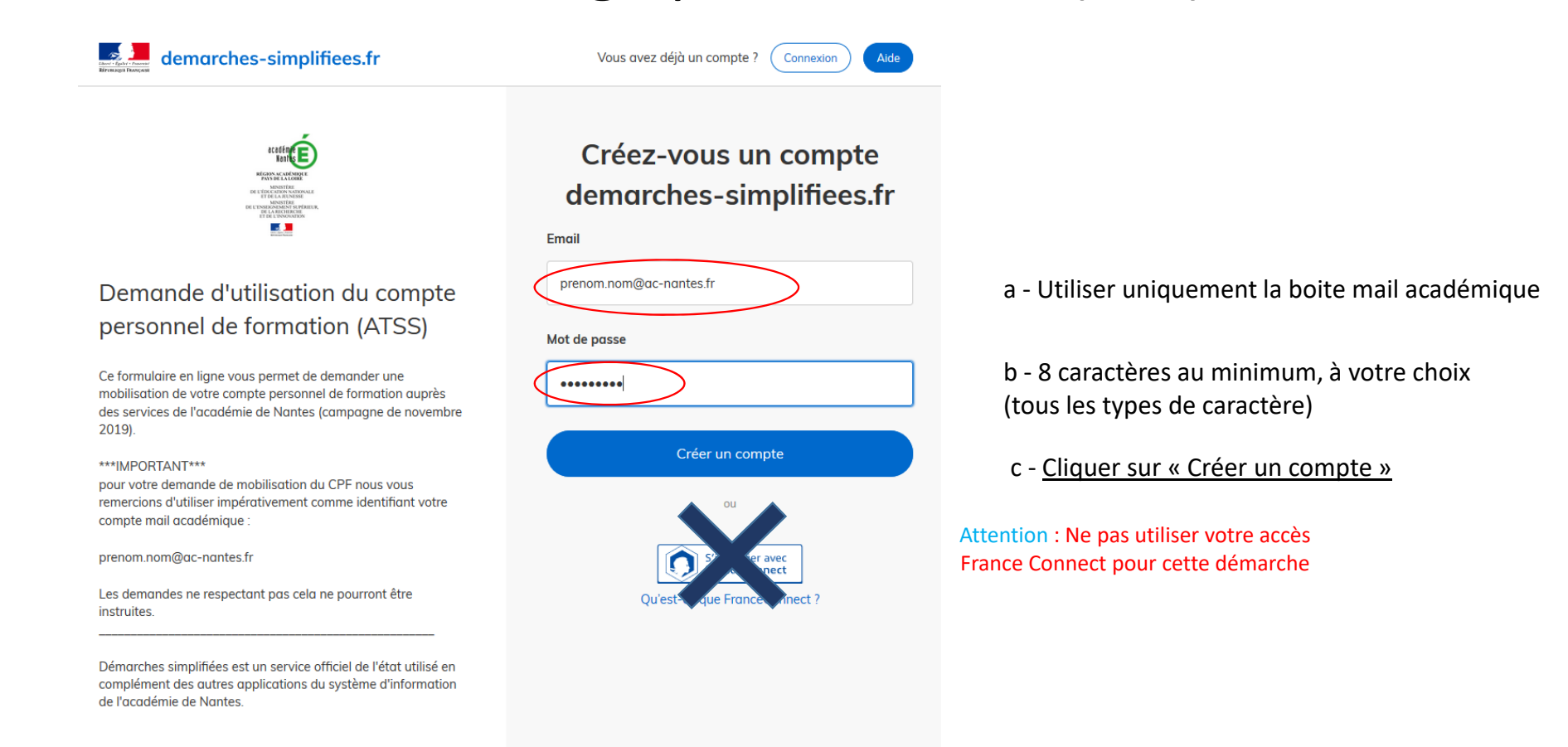

### Création de votre compte « Démarches Simplifiées » pour votre usage professionnel (3/4)

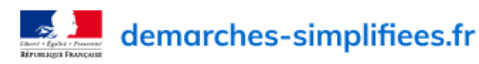

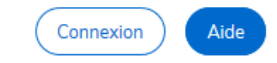

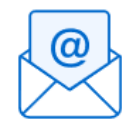

Avant d'effectuer votre démarche, nous avons besoin de vérifier votre adresse prenom.nom@ac-nantes.fr.

Ouvrez votre boîte email, et cliquez sur le lien d'activation dans le message que vous avez reçu.

Si vous n'avez pas reçu notre message, nous pouvons vous le renvoyer.

prenom.nom@ac-nantes.fr

Renvoyer un email de confirmation

#### Création de votre compte « Démarches Simplifiées » pour votre usage professionnel (4/4)

Un mail d'activation de votre compte comportant un lien vous est transmis sur votre adresse mail professionnel : cliquer sur ce lien

#### Activez votre compte

Bonjour.

Pour activer votre compte sur demarches-simplifiees.fr, veuillez cliquer sur le lien suivant : https://www.demarches-simplifiees.fr/users/confirmation?confirmation\_token=PW7aB2mCtgxECJJUXW3

Bonne journée, L'équipe demarches-simplifiees.fr

Logo Beta Gouv Fr

### Connexion au formulaire de demande de mobilisation du CPF

Vous devez alors retourner sur le site intranet académique (rubrique « ressources humaines »/« espace formation »/ « CPF»), afin d'accéder au formulaire de demande.

Pour se connecter à ce formulaire, il convient de saisir votre adresse mail académique ainsi que le mot de passe défini lors de la création de votre compte « démarches simplifiées ».

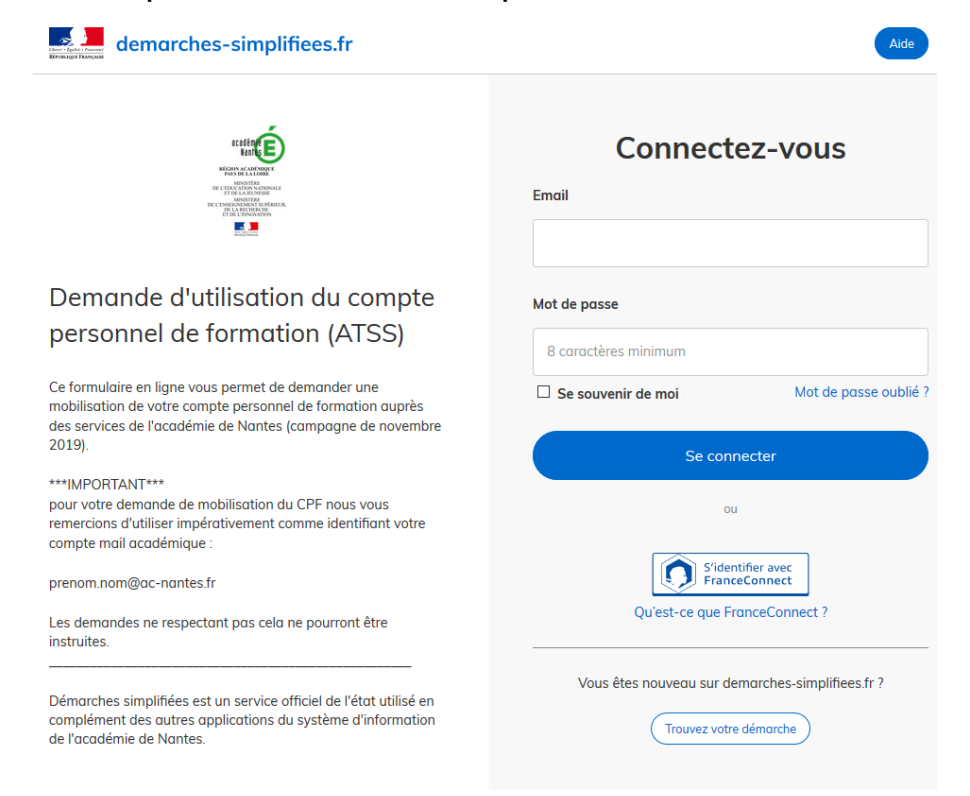

#### Saisie de la demande de mobilisation du CPF (1/4)

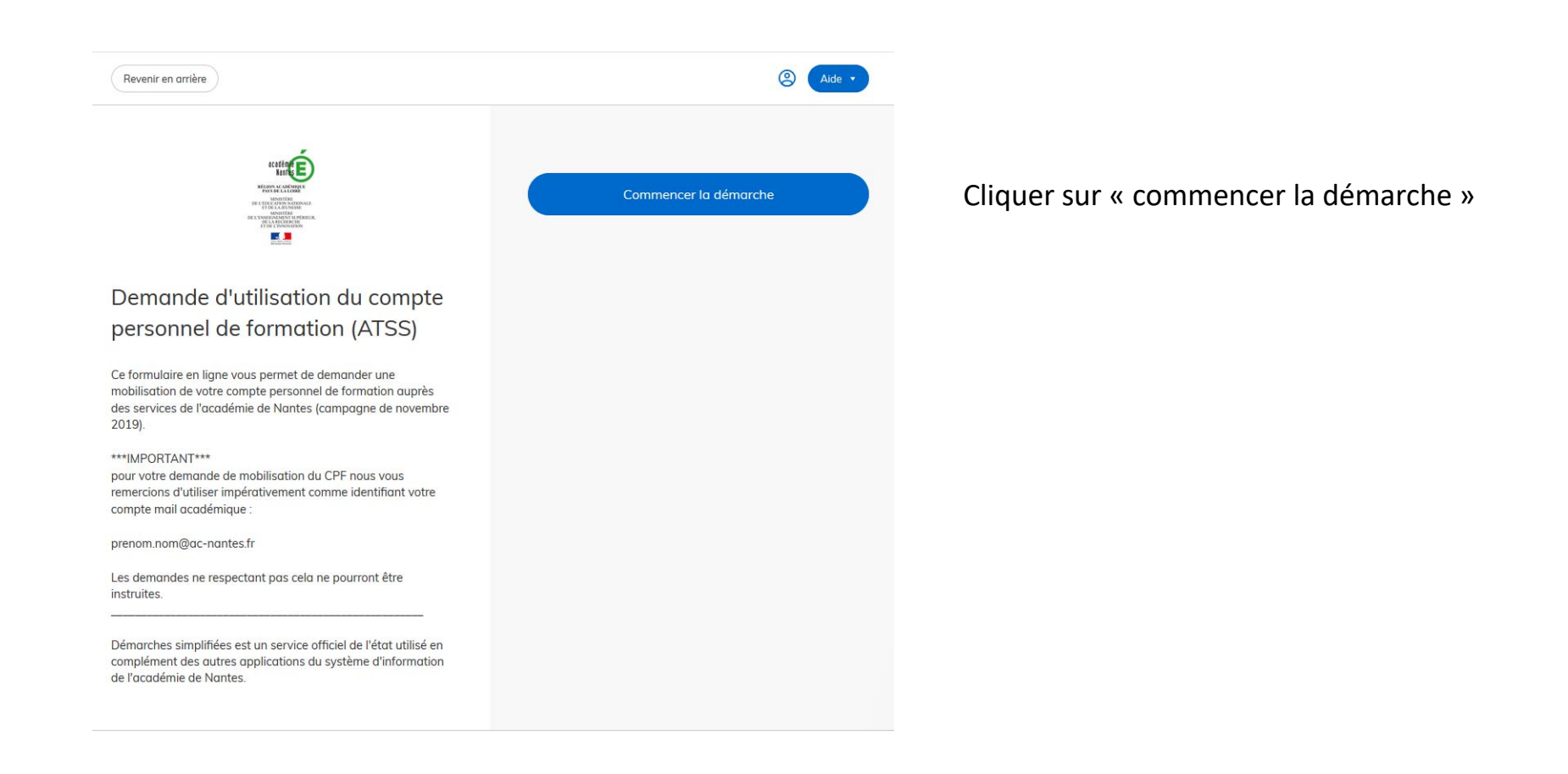

#### Saisie de la demande de mobilisation du CPF (2/4)

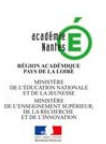

#### Demande d'utilisation du compte personnel de formation (ATSS)

Ce formulaire en ligne vous permet de demander une mobilisation de votre compte personnel de formation auprès des services de l'académie de Nantes (campagne de novembre 2019).

\*\*\* IMPORTANT\*\*\*

pour votre demande de mobilisation du CPF nous vous remercions d'utiliser impérativement comme identifiant votre compte mail académique :

prenom.nom@ac-nantes.fr

Les demandes ne respectant pas cela ne pourront être instruites.

Démarches simplifiées est un service officiel de l'état utilisé en complément des autres applications du système d'information de l'académie de Nantes.

#### Données d'identité

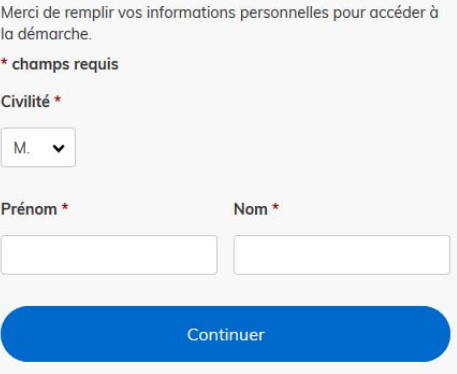

Renseigner les informations demandées puis cliquer sur « continuer ». Cela vous permettra d'accéder à la suite du formulaire

#### Pour information, dès le début de la saisie, vous recevez un mail vous informant de la création d'un brouillon.

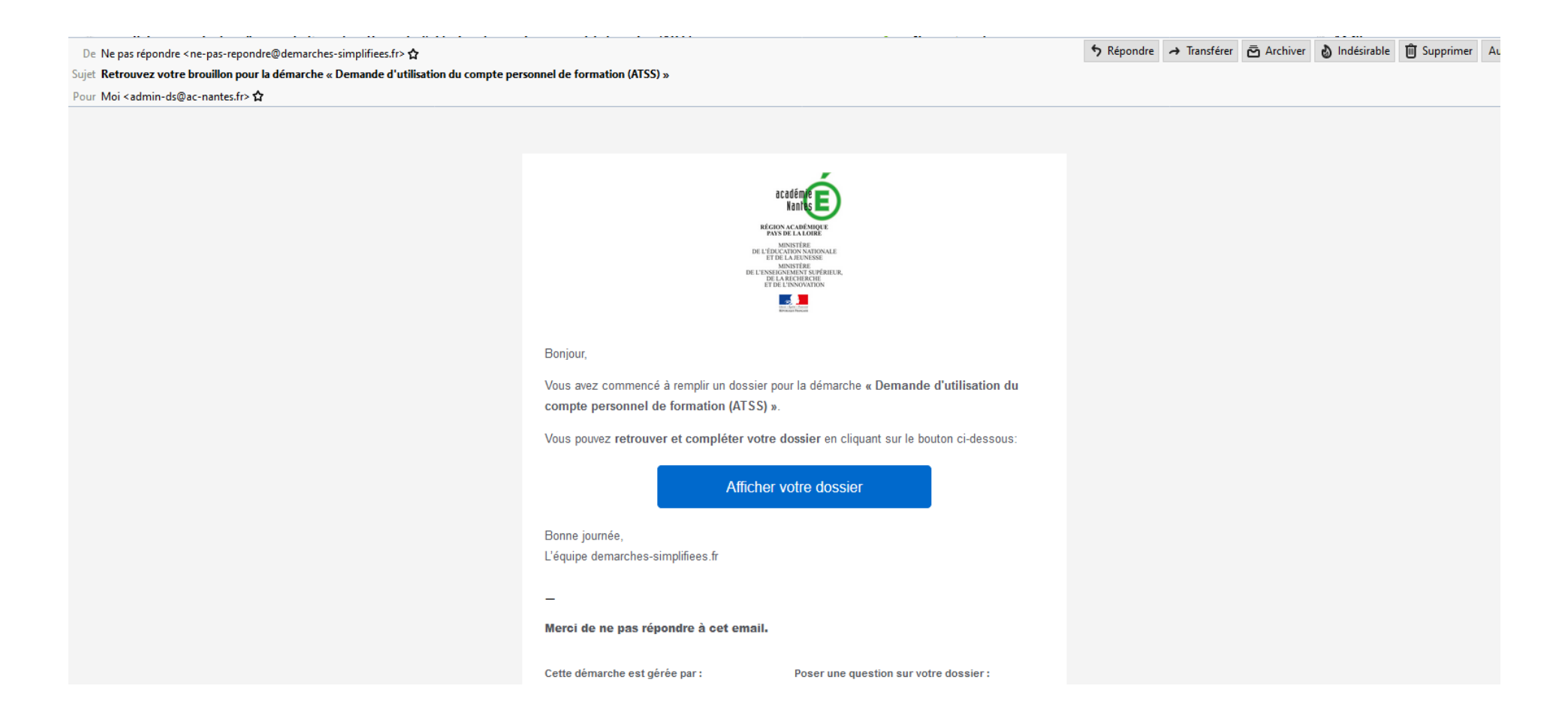

## Saisie de la demande de mobilisation du CPF (3/4)

A la fin de votre saisine, vous pouvez enregistrer votre formulaire en cliquant sur le bouton « enregistrer le brouillon ». Cela vous permet de procéder à des ajustements ultérieurs de votre demande.

ATTENTION, pour que votre dossier soit validé et puisse être pris en charge par les services académiques, vous devrez impérativement finaliser votre candidature en cliquant sur « déposer le dossier » avant la date de fin de la campagne fixée au 29 mai 2019.

#### **Engagement**

□ Si mon dossier est retenu au terme de la présente campagne de mobilisation du CPF, je m'engage, en cas d'absence de suivi de tout ou partie de la formation sans motif valable (médical), à rembourser l'ensemble des frais pris en charge par l'administration. Une attestation de présence sera systématiquement demandée. \*

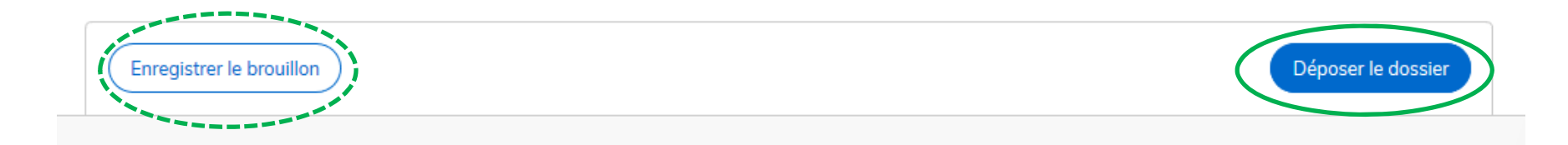

### Saisie de la demande de mobilisation du CPF (4/4)

Après avoir validé votre demande, l'envoi de votre dossier au service instructeur vous est confirmé à l'écran.

Un mail de confirmation est également envoyé sur votre boîte mail académique.

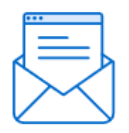

Merci!

Votre dossier sur la démarche Demande d'utilisation du compte personnel de formation (ATSS) a bien été envoyé.

Vous avez désormais accès à votre dossier en ligne.

Vous pouvez le modifier et échanger avec un instructeur.

Accéder à votre dossier

Déposer un autre dossier